## **Hydraulics example to Simulink and Simscape model**

This page describes how to simulate the Hydraulics example model in Simulink. [Learn more about](https://docs.nomagic.com/display/SYSMLP2021xR2/Hydraulics+sample) Hydraulics sample model >>

You can find the Hydraulics sample model in:

- the modeling tool: Welcome window > Samples > Simulink and Modelica Transformation > Hydraulics .
- . the Installation directory: <modeling tool installation directory>\samples\SysML\Simulink and Modelica Transformation\Hydraulics.

## To simulate the Hydraulics model

G)

- 1. Export the ConnectedTanks Block to Simulink file. [How to >>](https://docs.nomagic.com/display/SYSMLP2021xR2/Simulink+export#Simulinkexport-ExportingmodeltotheSimulinkfile)
- 2. In the **Simulink Export Options** dialog select the following options:
	- **Format**: XML (.slx)
		- **S-Function or Simscape**: Simscape
		- **Simscape port libraries**: Create new port types
		- **Composite Signals**: Bus Creators/Selectors
- 3. Make sure the MATLAB tool is installed.
- 4. Double-click the MATLAB icon to start it.
- 5. In the file directory select the location of your exported Hydraulics model Simulink files and choose the +ConnectedTanksLibrary folder. The **simscape files (.ssc) are displayed in the Current Folder panel.**<br>HOME BOTS AFFE

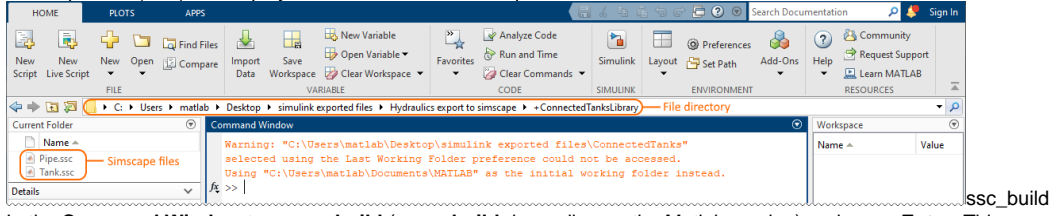

6. In the **Command Window** type **ssc\_build** (or **sscbuild** depending on the Matlab version) and press **Enter**. This generates a folder **sscprj** in the **+ ConnectedTanksLibrary** directory as well as a **ConnectedTanksLibrary\_lib.slx** file in the directory with the original **ConnectedTanks.slx** file.

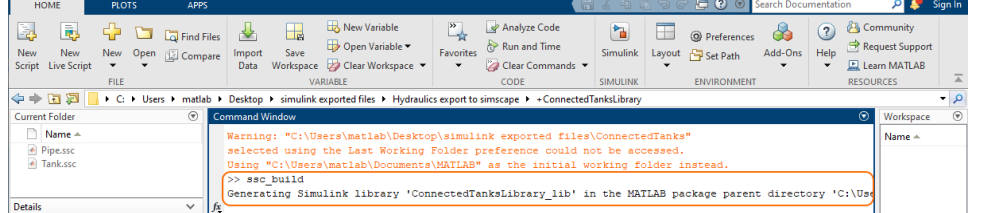

7. Go back to the file directory, select the Hydraulics package with exported Simulink files and in the **Current Folder** select the ConnectedTanks.slx.

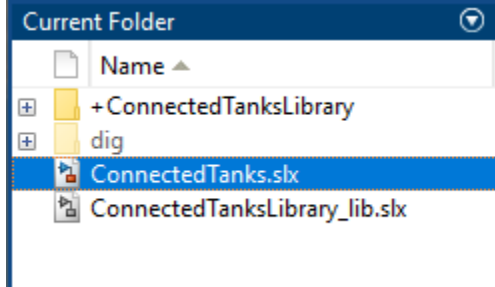

8. In the **Current Folder** panel, double-click on **ConnectedTanks.slx** to open the Simulink/Simscape model. Rearrange the blocks to get a better picture of the blocks and links.

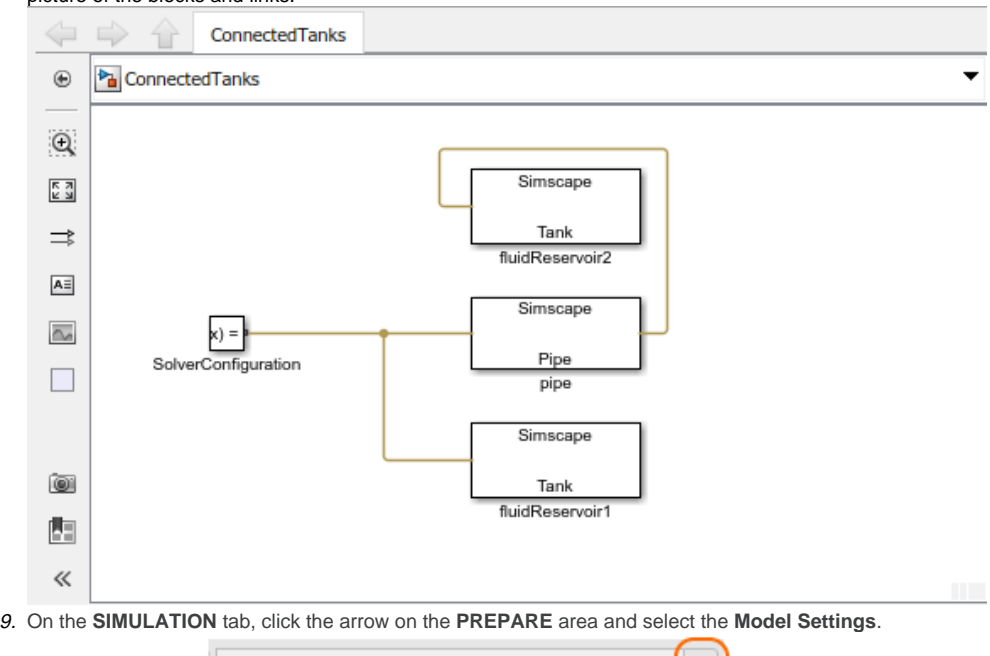

 $\widehat{\bullet}_{\blacksquare}$ 巂 Log Add Signal Signals Table Viewer PREPARE\* **....** ....... 88 Search 亖  $\times$ SIGNAL MONITORING Ξ  $\mathcal{L}$  $\widehat{\bullet}_\blacktriangleright$ ₹ a Normal Mode Log Add Signal Configure Viewers Table Visibility Viewer Manager Logging Signals **INPUTS & PARAMETER TUNING** ÷ ₹ 呵 ₩ 沿 Signal Connect Tune Inputs Editor Parameters CONFIGURATION & SIMULATION ↥ ම Model Referenced Property Update Settings Model Inspector Model

- 10. In the **Configuration Parameters** dialog, on the left side of the dialog:
	- a. Select a **Solver** property group and specify the following on the right side of the dialog:
	- In the the **Simulation time** group, change **Start time** to **0.0**, **Stop time** to **200** (or any other reasonable number of seconds).
	- In the **Solver selection** group, select **Type Variable-step** or any other desirable solver that is suitable.
	- Click the arrow of the **Solver details** group and change the **Max step size** to **0.01**.
	- b. Select **Simscape** property group and specify the following on the right side of the dialog:

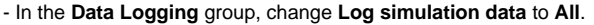

- Make sure **Limit data points** is unchecked.

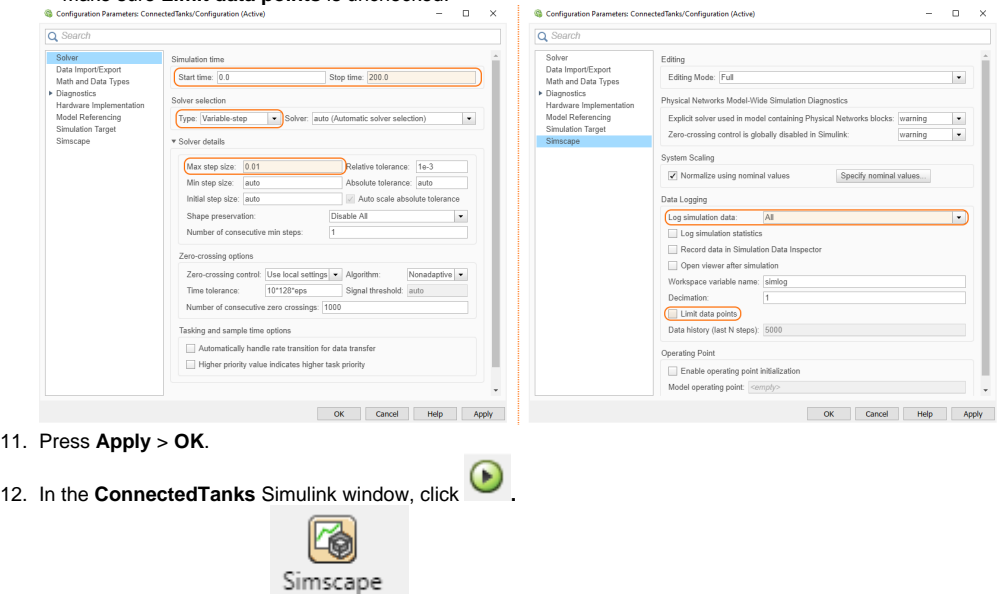

13. On the main toolbar, click Results ... to open a **Simscape Results Explorer: ConnectedTanks** window where you can expand the **Connec tedTanks** blocks to see how their properties simulated through time. For the tanks **fluidReservoir1** and **fluidReservoir2**, the properties **fluidLevel** can be selected to see how the fluid reacted transferred from one tank to the other in the simulation. To see the simulation's specific data points, select the mouse pointer on the plot.

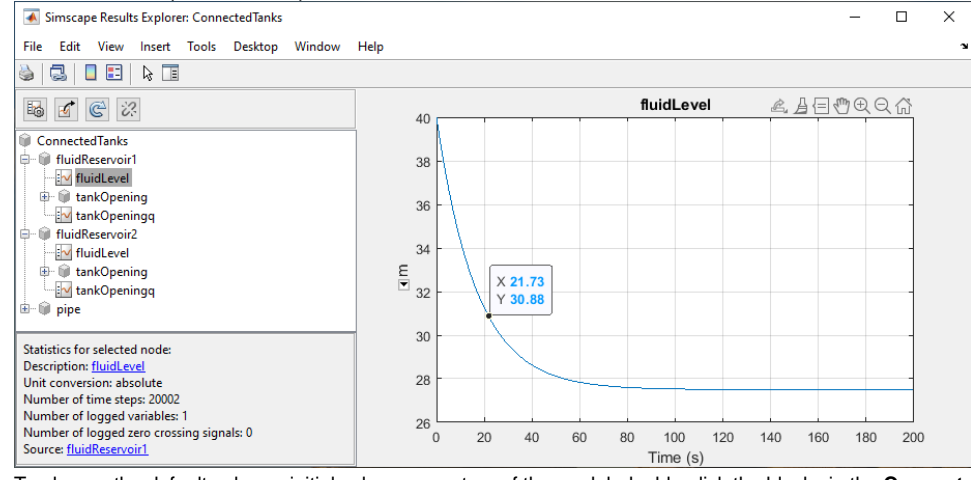

14. To change the default value or initial value parameters of the model, double-click the blocks in the **ConnectedTanks Simulink** model. A **Block Parameters** dialog opens where you can change parameters. Repeat steps from 5 to 12 to run the simulation with (new) block parameters.

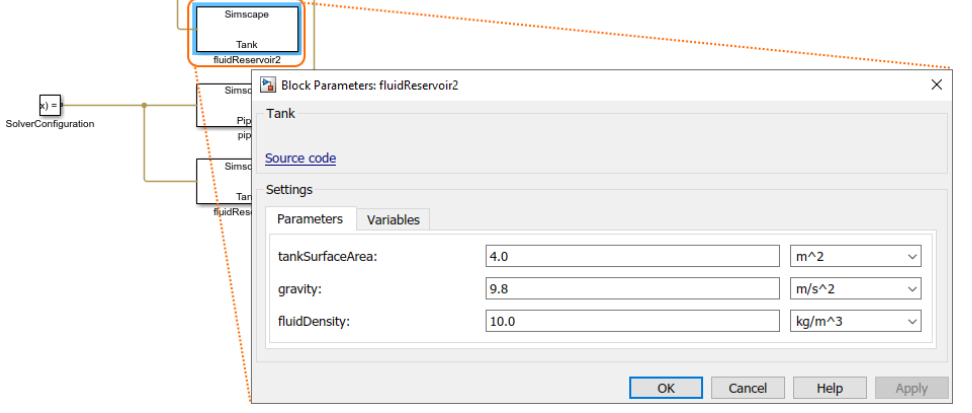